Jezeli mamy juz prowizoryczny swiat utworzony w UED który wyglada powiedzmy tak...

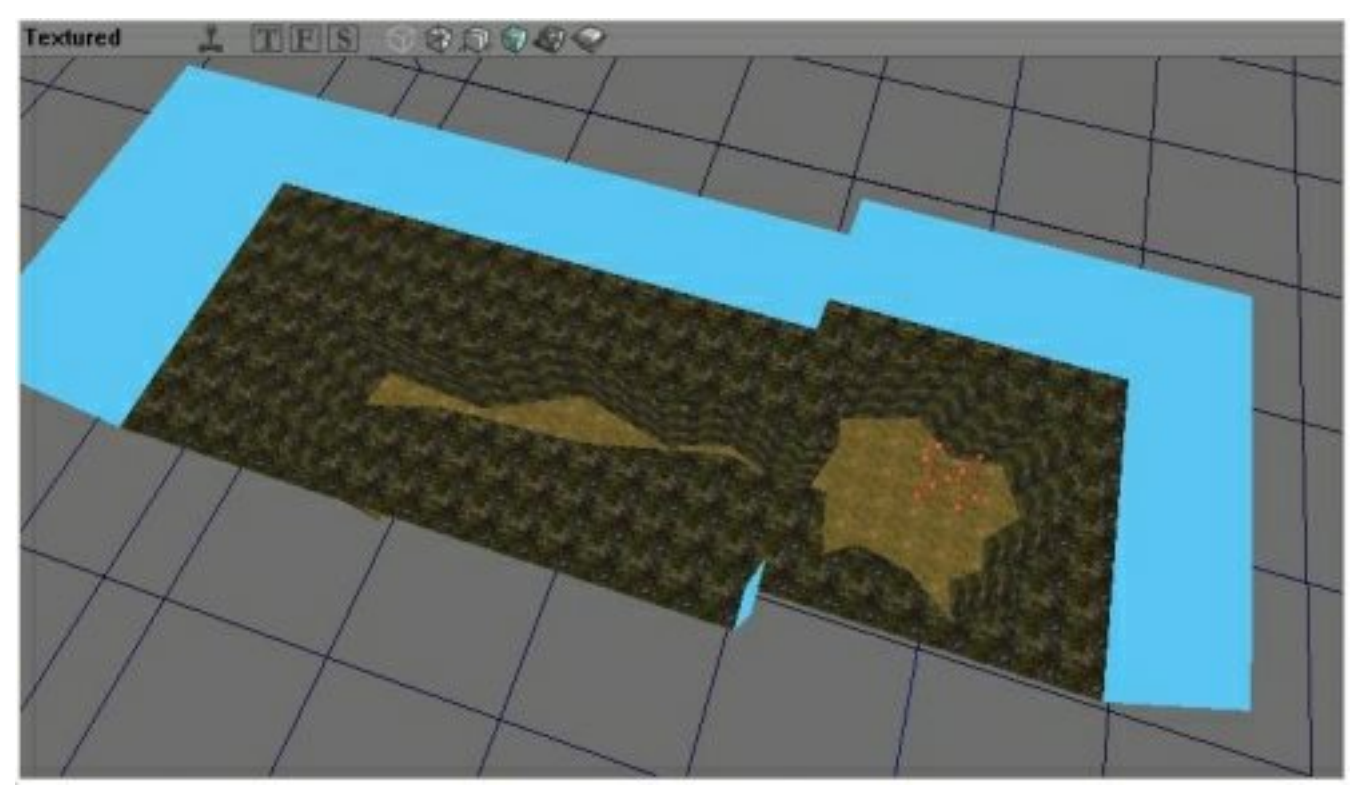

...to nalezaloby utworzyc ZoneInfo o konkretnych parametrach...

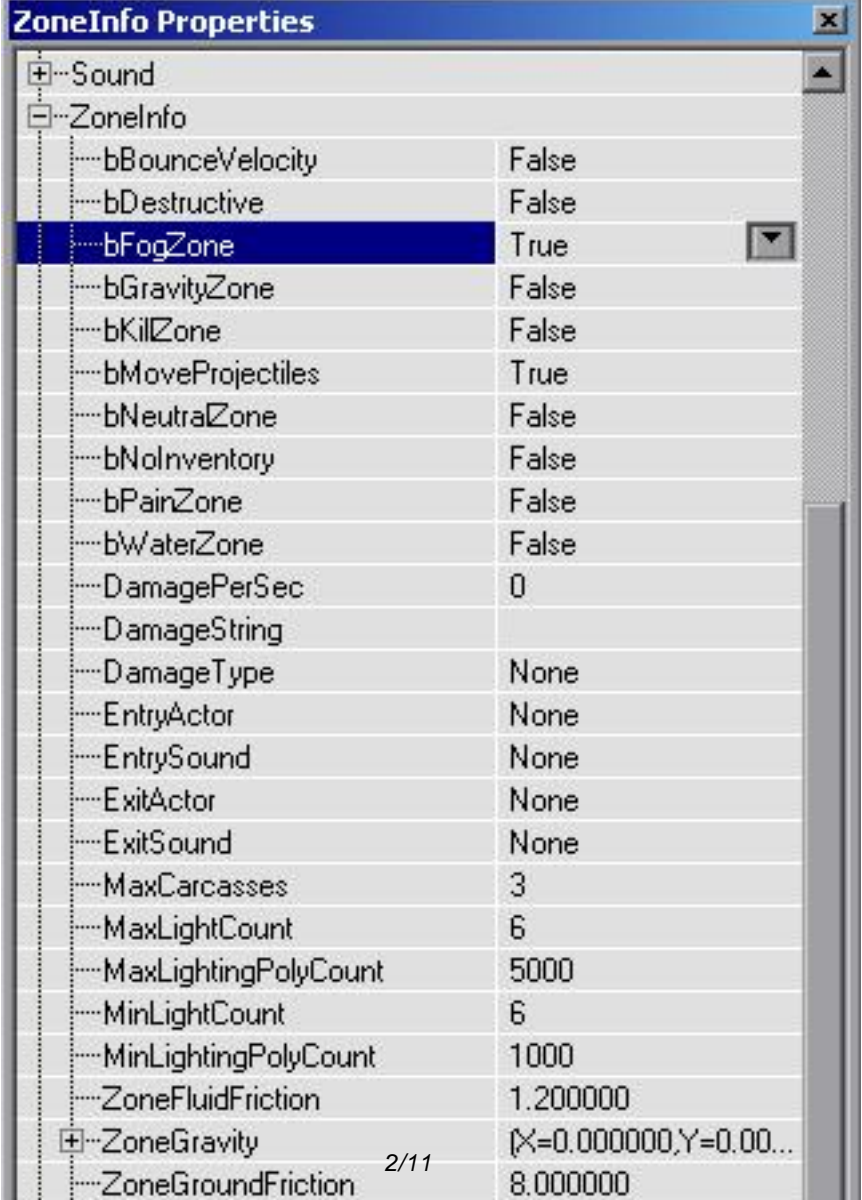

Zapamietac trzeba aby bFogZone bylo zaznaczone na TRUE. Jest to wazne, poniewaz w Sky Box'ie bedzie duzo mgly. Ok. Nastepnie oswietlenie.

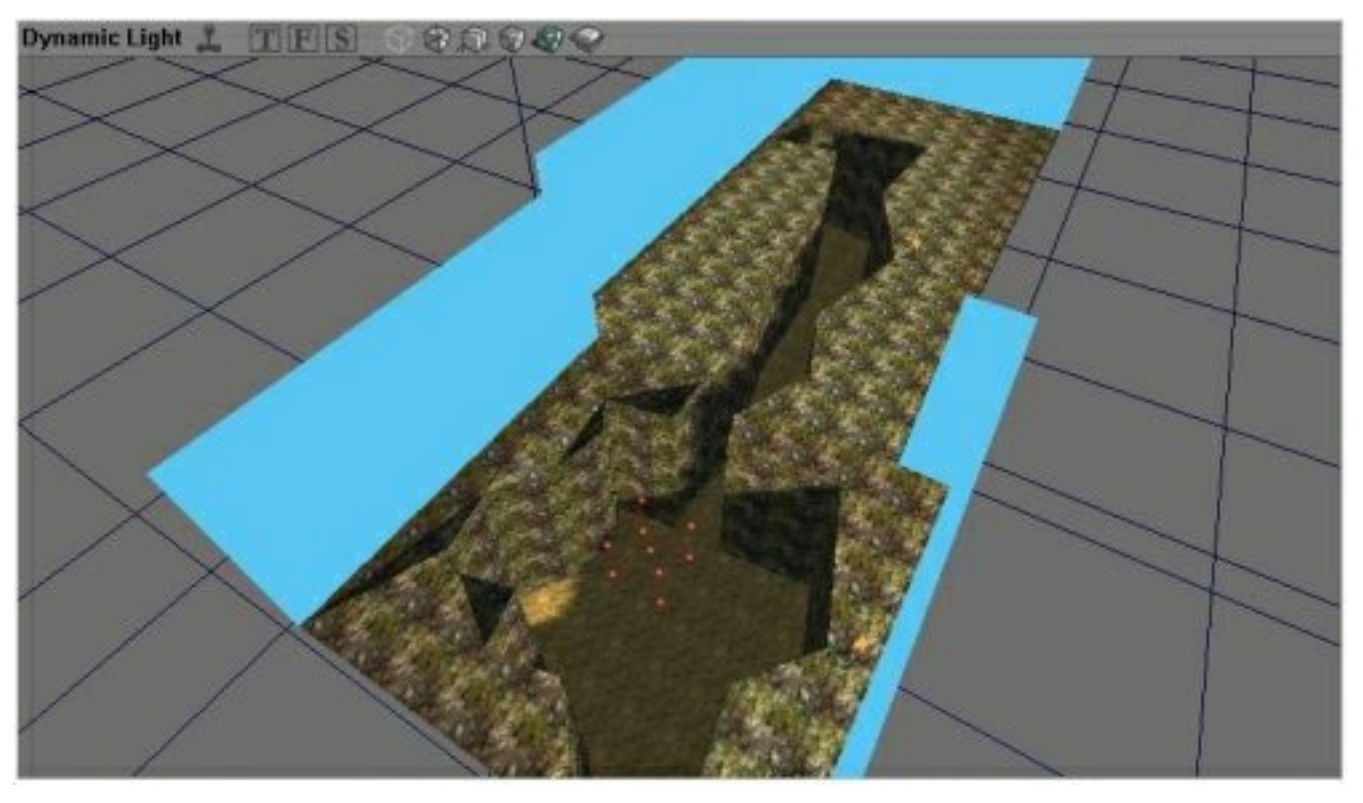

Oba swiatla powinny byc tak ustawione aby NIE nachodzily na siebie ich zasiegi. Dobra, robimy sky box. Wstawiamy do swiata cylinder o wielkosciach... (Wiem co myslicie... duze)

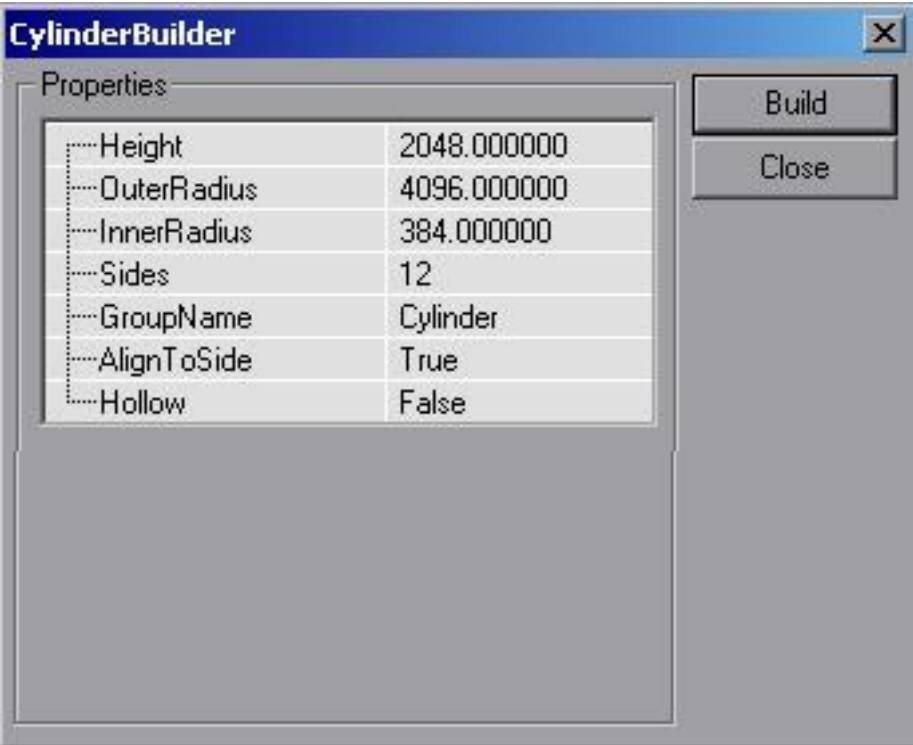

...ustawiamy go w któryms z rogów i SUBSTRACT... Nastepnie wstawiamy SkyZoneInfo w srodku BAAARDZO blisko podloza. Sam cylinder nalezaloby zgrabnie otexturowac. Textury scian i sufitu ustawiamy na ShaneSky-> Stars i powiekszamy 8 razy, a podloza na... cos innego. Nastepnie w Skyzoneinfo ustawiamy parametry podobnie jak w ZoneInfo które stawialismy wczesniej, czyli..

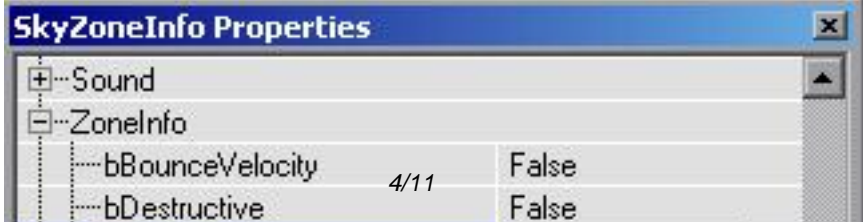

Jak juz to zrobilismy to mamy najlatwiejsze za soba. Kolejna rzecza która musimy wstawic jest Box, 256x256x256. Wstawiamy go dokladnie w centrum cylindra Sky Box, tyle ze... nieco nizej. Z jakies... no duzo. Ale jest sposób aby to wymierzyc. W cylindrze Skybox'a tworzymy swiatlo o parametrach...[/size]

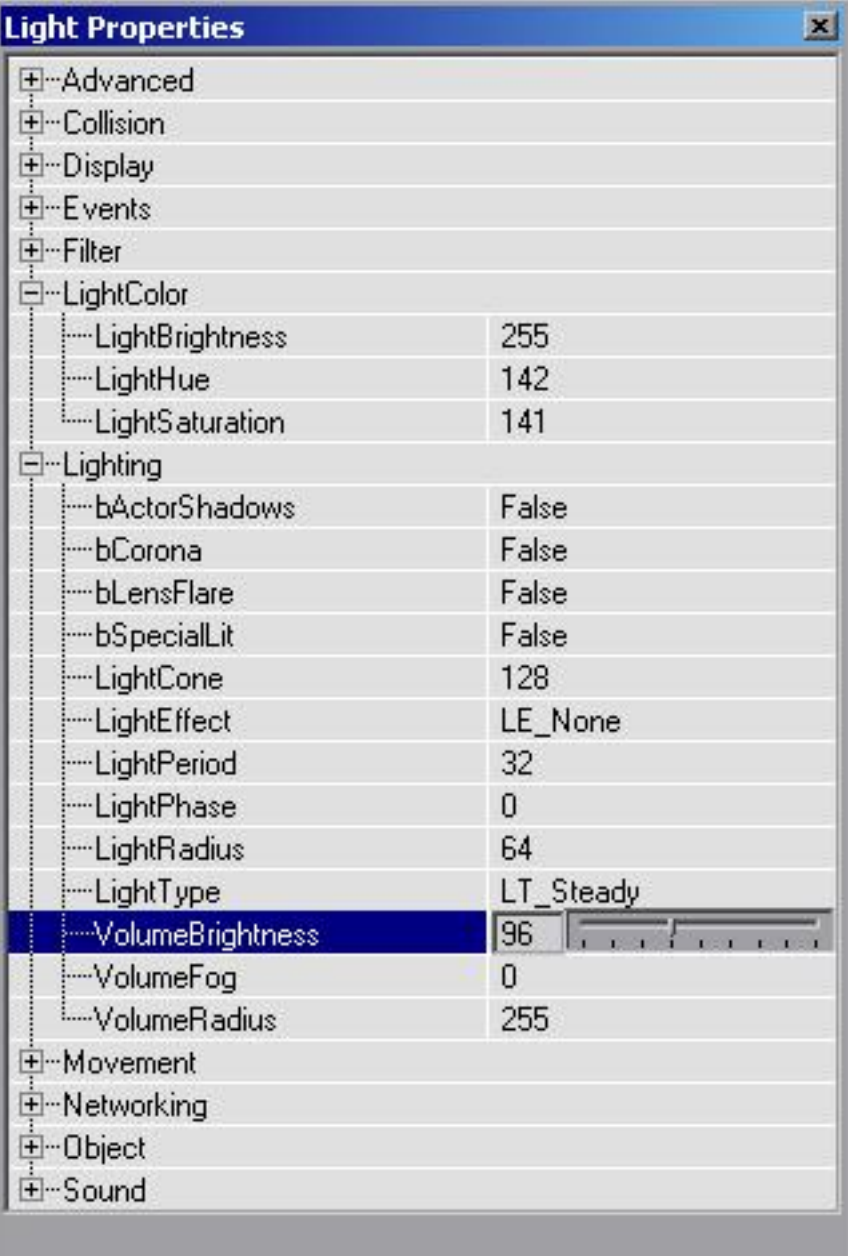

...no i po rebild'zie pokazala sie mgla. Ustawiamy odpowiednie kolory (aby powstal piekny jasny blekit) i wrzucamy to swiatlo tak nisko aby wygladalo mniej wiecej TAK...

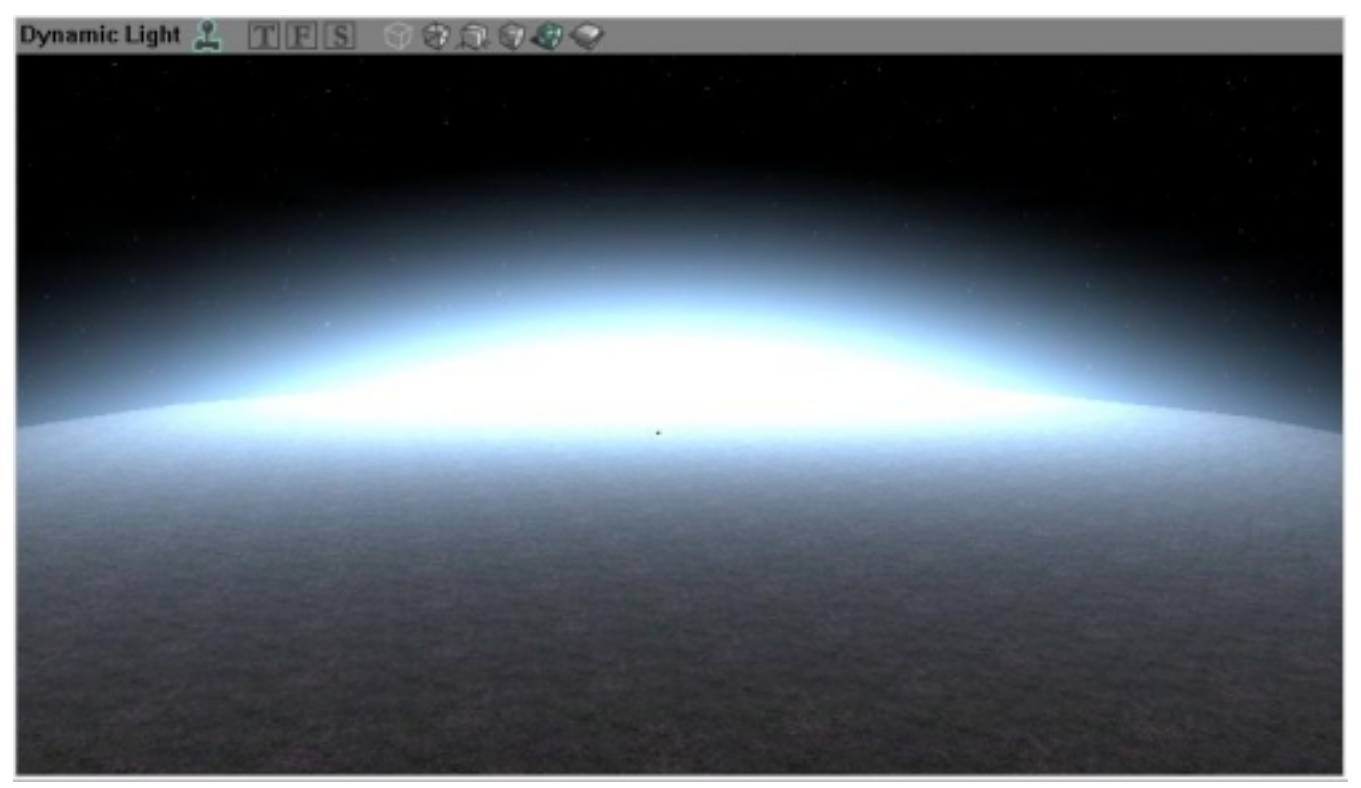

...i mamy lune.. lune... atmosfere, która wyglada nawet niezle. Ale

to nie koniec. Teraz jezeli zrobisz rebuild, Luna... atmosfera zniknie, bo swiatlo znajduje sie poza swiatem. I teraz wchodzi BOX o doskonalych wymiarach 256x256x256. Ustawiamy ten box tak, aby swiatlo znajdowalo sie DOKLADNIE w jego obrebie. Substract, po czym wstawiamy ZoneInfo z bFogZone na TRUE i rebuild...

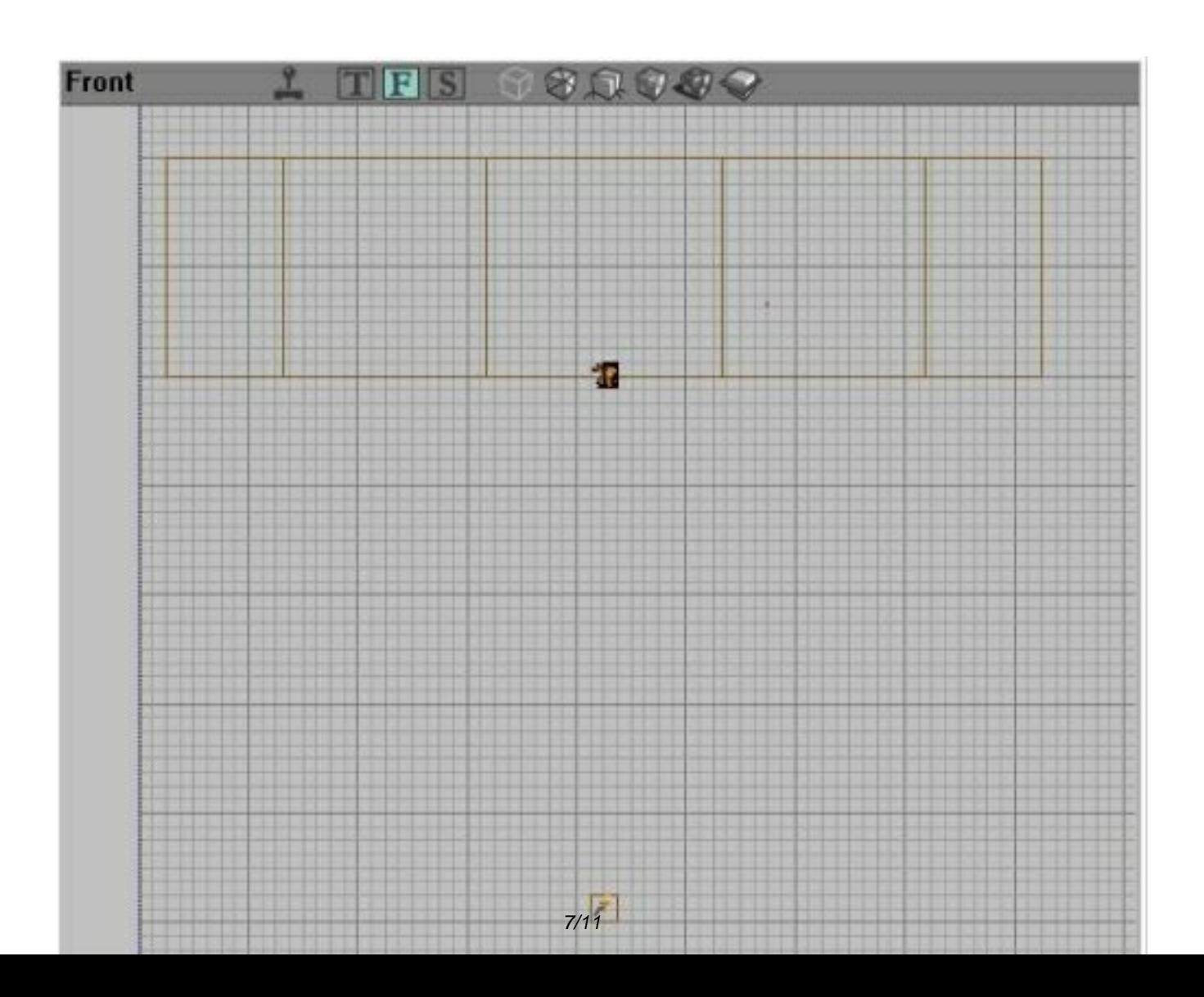

Dylamy dalej. Slonce. Wstawiamy Light dosyc daleko od SkyZoneInfo. Ustawiamy kolory na blady zólty wpadajacy w pomarancz i...

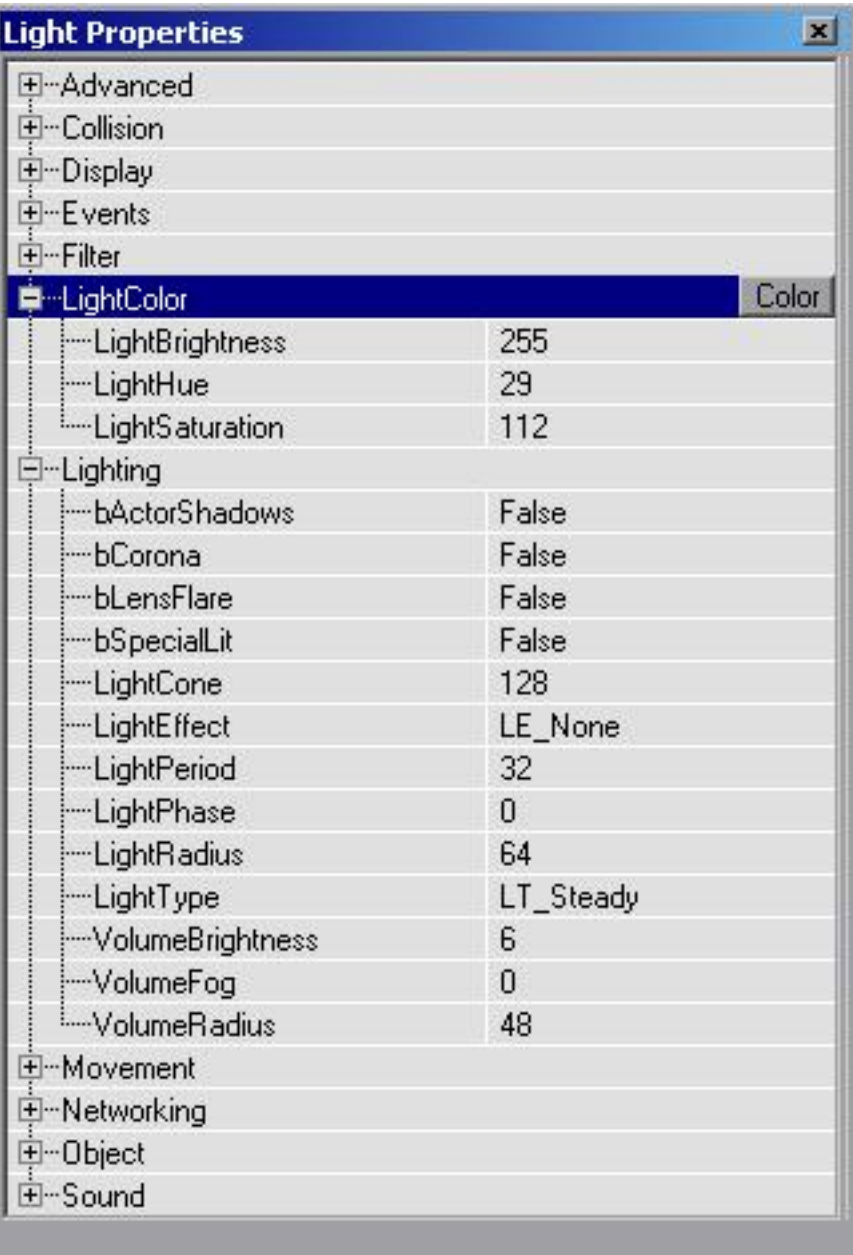

Dalo nam to efekt poswiaty zachodzacego slonca... tyle ze... gdzie to slonce? Teraz trick. To samo swiatlo, w parametrach ustawiamy:

»Display->Style->STY\_Translucent,

»Display->Texture->Texture'ShaneDay.FLARE10'

»Advanced->bHidden->False

»Display->Drawscale->30.00000 (lub inaczej w zaleznosci od odleglosci)

...Rebuild. I co? Podstawowe rzeczy mamy...

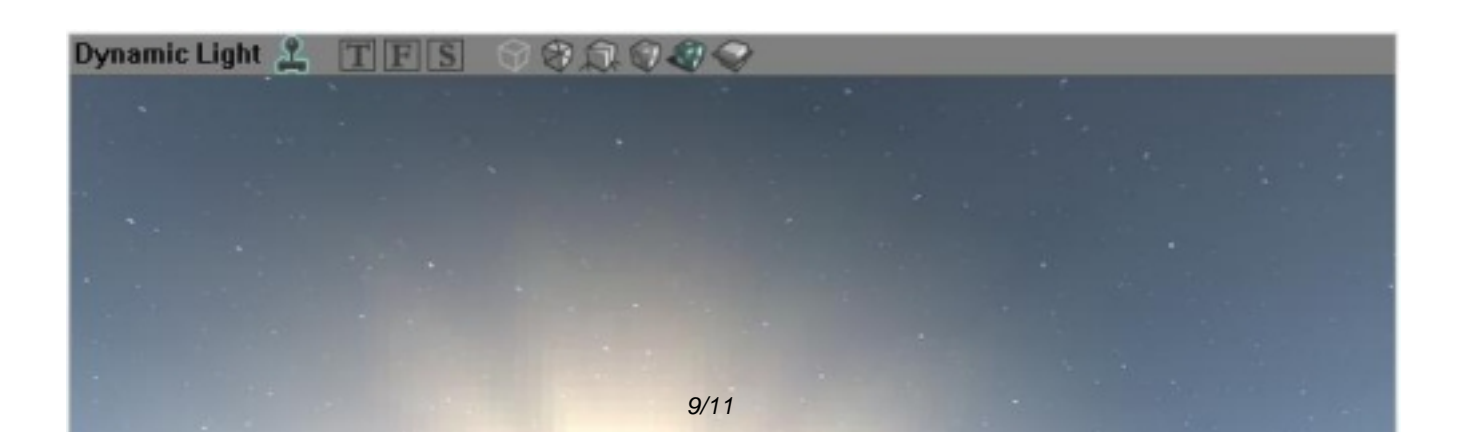

Teraz chmury... To raczej kazdy opanowal, ale ja powiem ze trzeba z nimi tez pokombinowac. Jezeli robimy chmury to w SkyZoneInfo->ZoneLightning->AmbientBrightness=0 to jest wazne, bo inaczej, chmury beda ze tak powiem, za jasne. No i jeszcze w tym samym miejscu SkyZoneInfo UPan i VPan na odpowiednia liczbe, aby chmury nie "pedzily jak szalone". Jezeli juz wstawilismy Sheet (u mnie o wymiarach 8160x8160 (czyli spory)) to ustawiamy texturke SKYBOX->NCld. Potem, aby chmury wygladaly ladniej, ustawiamy nie za mocne swiatla wokól cylindra SkyBox...

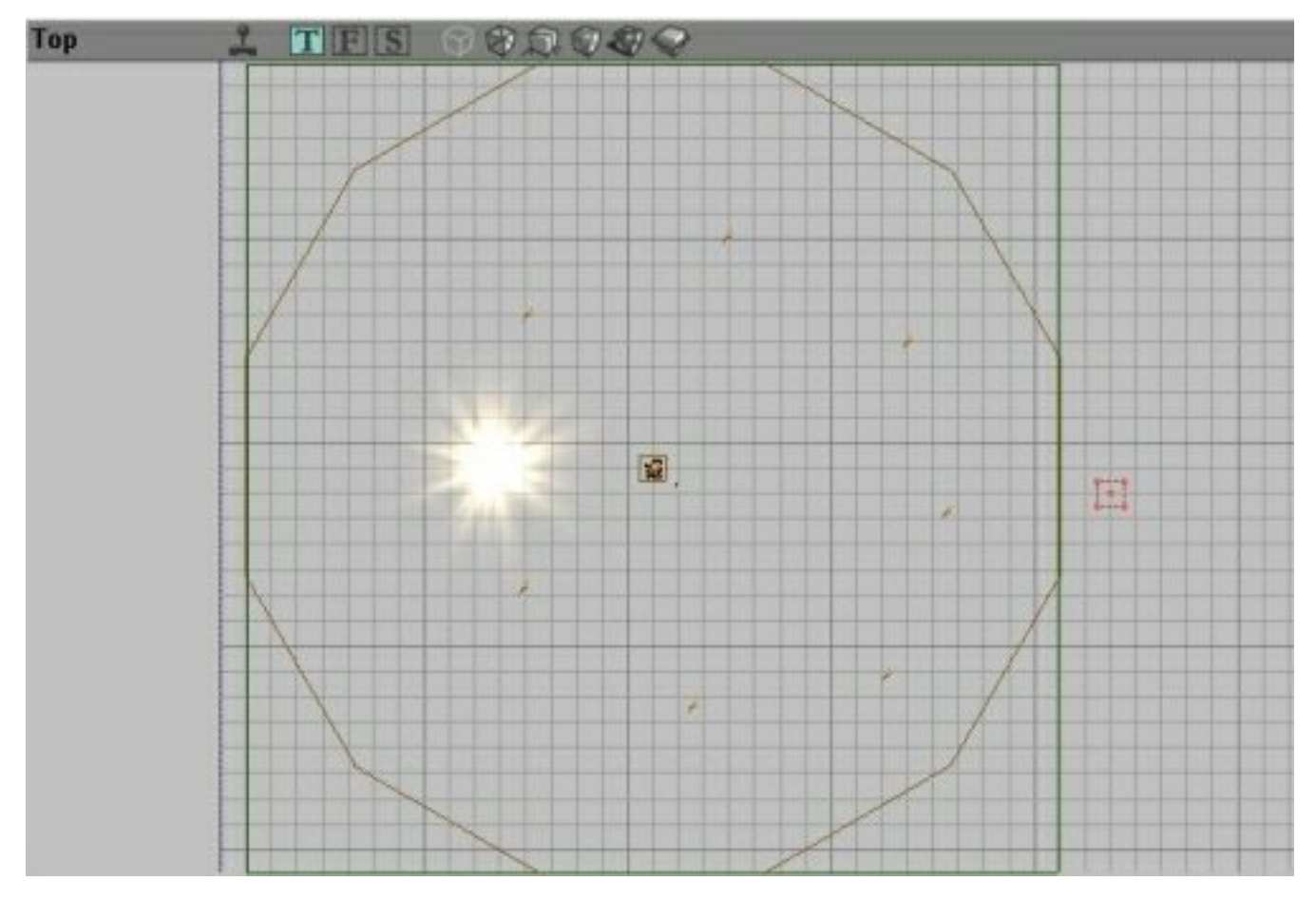

Jeszcze jeden bajer... Gwiazdy... Otóz, zróbmy tak aby mrugaly. Wiec zaznaczamy wszystkie textury w SkyBox gwiazd i...

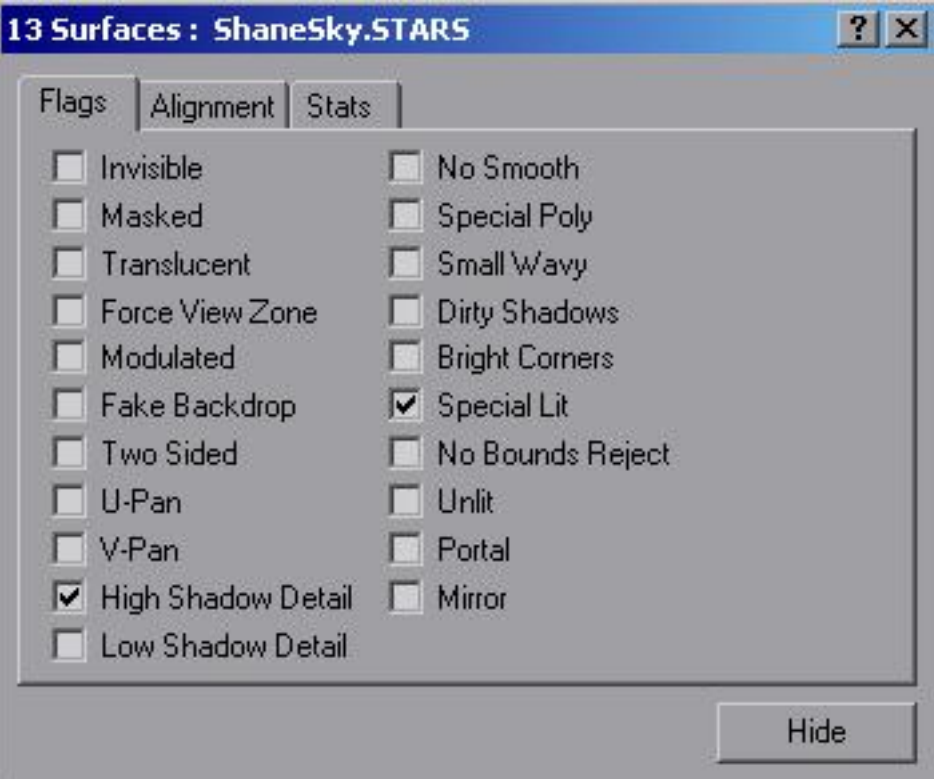

Nastepnie wstawiamy jedno swiatlo które ma w ustawieniach...

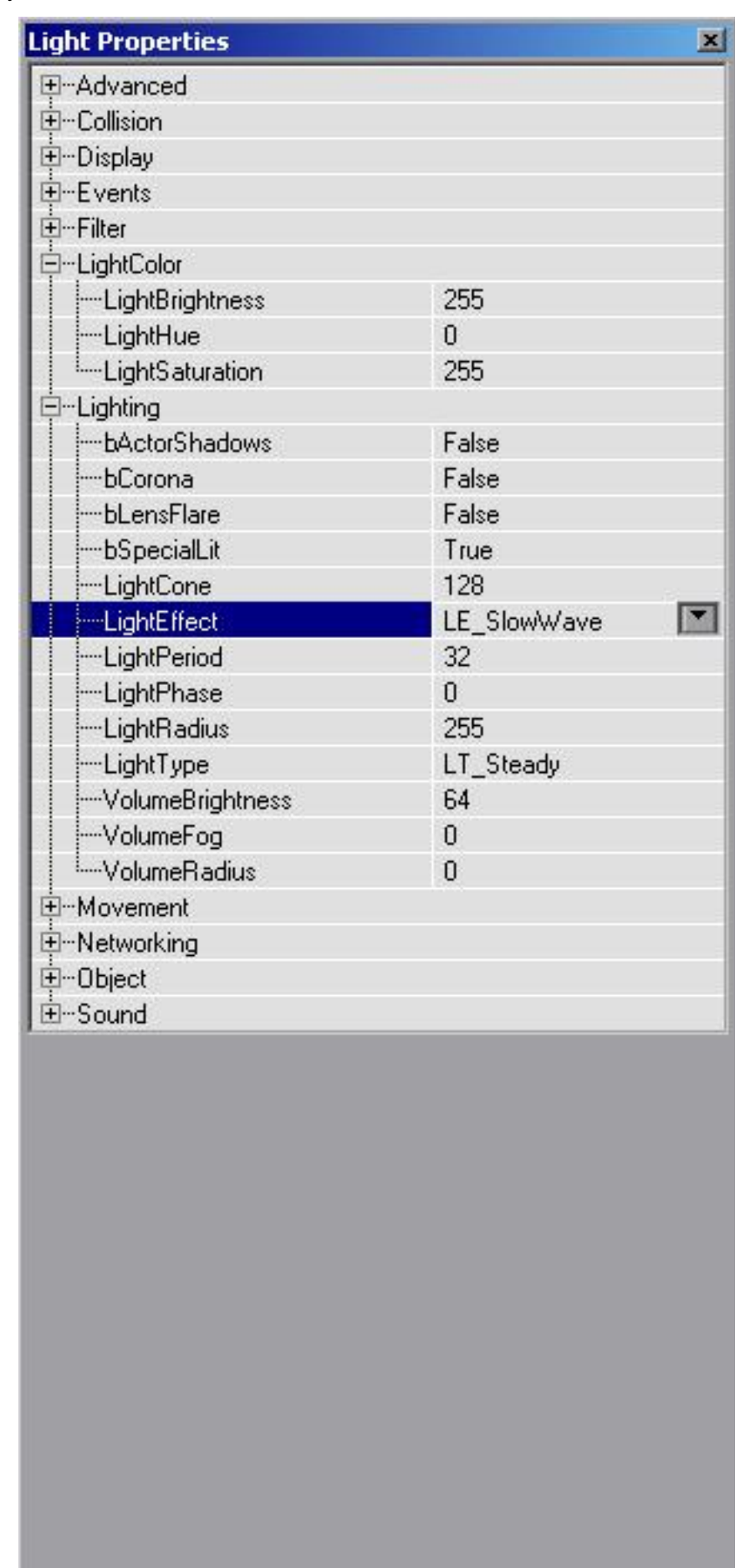

No i to na tyle... Zalaczam tez test mapke z paroma dodatkowymi bajerami...